# **COMPACONLINE TANK MANUAL**

# **CompacOnline Tank Manual Version No: 1.0.3**

**Model: CompacOnline Date: 7 th December 2018**

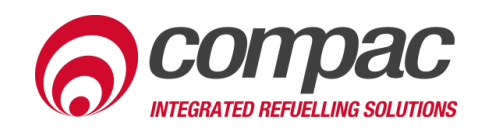

### **Conditions of Use**

- Read this manual completely before working on, or making adjustments to, the CompacOnline website.
- Along with any warnings, instructions, and procedures in this manual, you should also observe any other common sense procedures that are generally applicable to websites of this type.
- Compac Industries Limited accepts no liability for loss of profits, loss of products, and loss of time, resulting from failure to follow any warnings, instructions, and procedures in this manual, or any other common sense procedures generally applicable to software of this type, whether incurred by the user or their employees, the installer, the commissioner, a service technician, or any third party.
- **■** Unless otherwise noted, references to brand names, product names, or trademarks constitute the intellectual property of the owner thereof.
- Every effort has been made to ensure the accuracy of this document. However, it may contain technical inaccuracies or typographical errors. Compac Industries Limited assumes no responsibility for and disclaims all liability of such inaccuracies, errors, or omissions in this publication.
- Compac Industries Limited reserves the right to change the specifications of its products or the information in this manual without necessarily notifying its users.

#### **Manufactured By:**

52 Walls Road, Penrose, Auckland 1061, New Zealand P.O. Box 12-417, Penrose, Auckland 1641, New Zealand Phone: + 64 9 579 2094 Fax: + 64 9 579 0635 Email: techsupport@compac.co.nz www.compac.biz Copyright ©2015 Compac Industries Limited, All Rights Reserved

## **Document Control**

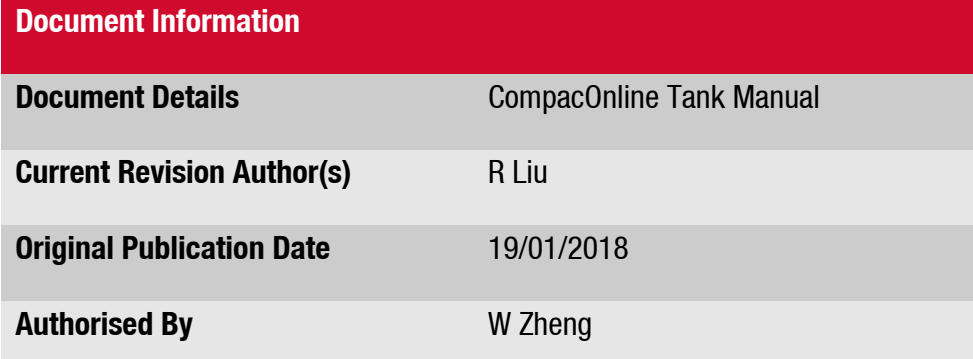

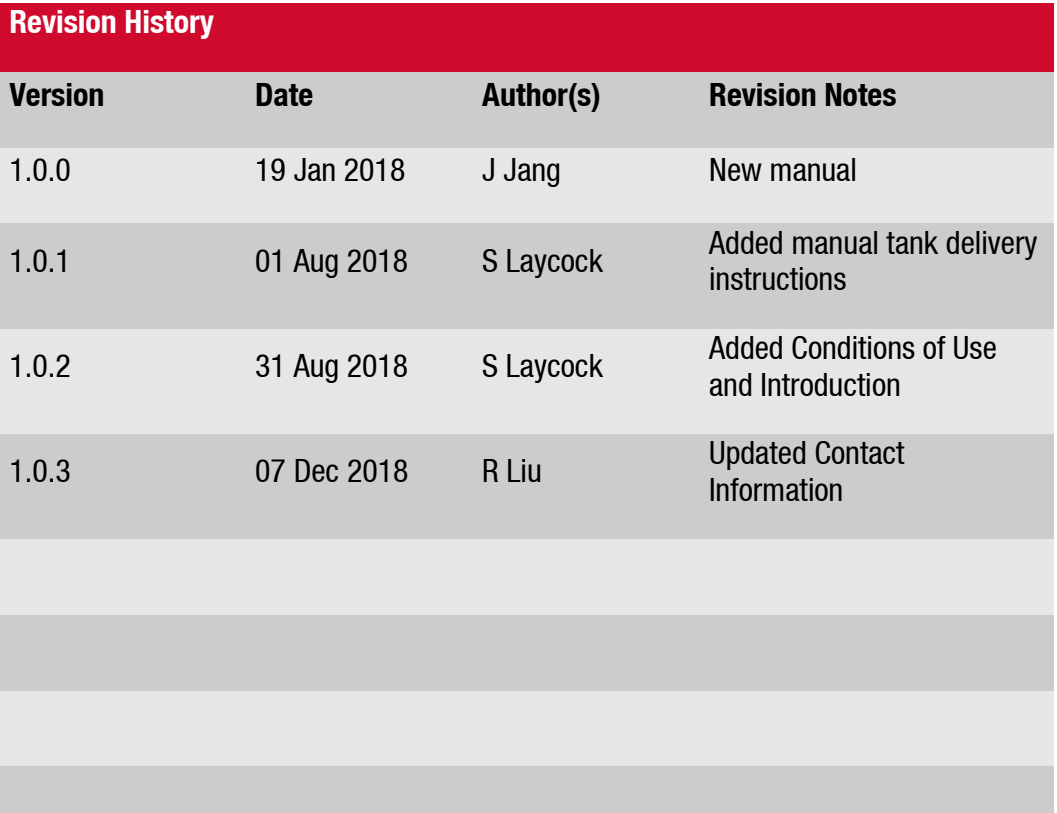

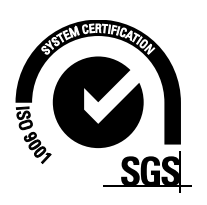

# **Contents**

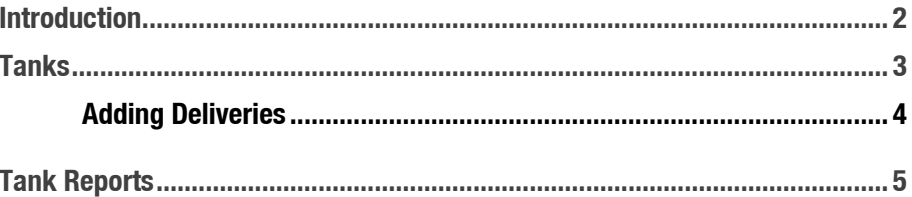

# **Introduction**

#### <span id="page-4-0"></span>**Introduction**

Compac Online allows for easy management of multiple sites, with 24/7 remote access.

Functions of Compac Online include editing customer databases, managing transactions, tanks and pumps, and retrieving reports from desired sites.

This manual details how to view the volume of tanks, connected to a tank gauge onsite. Tank deliveries can also be added manually if desired. This manual also details how to retrieve tank reports.

#### **IMPORTANT NOTE:**

**Access to site data is heavily dependant on the equipment being powered on and connected to the internet. Ensure equipment is online and functioning for full access to all site data.**

#### <span id="page-5-0"></span> **Tanks**

The **Tanks** section is an overview of the tank volume connected to the tank gauge on site.

There is a probe on site to collect data from the tanks on site, and is then uploaded to **CompacOnline**.

*NOTE: This process is not instant. The changes are updated every 15 minutes.*

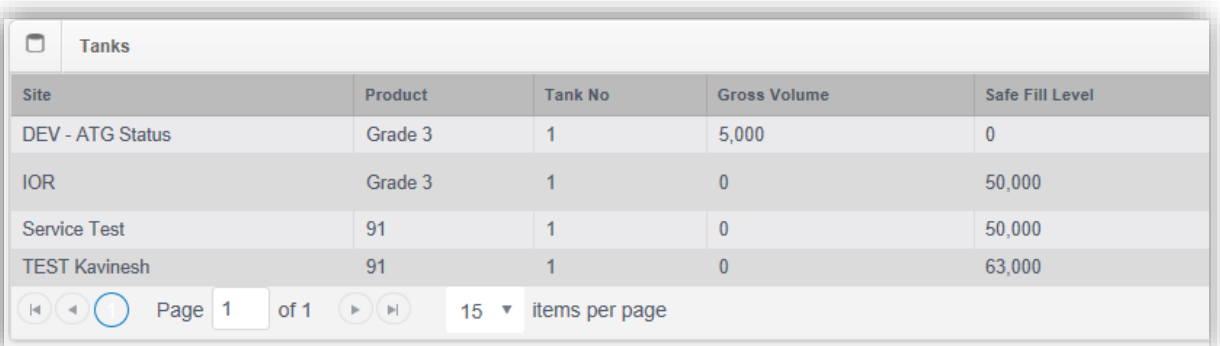

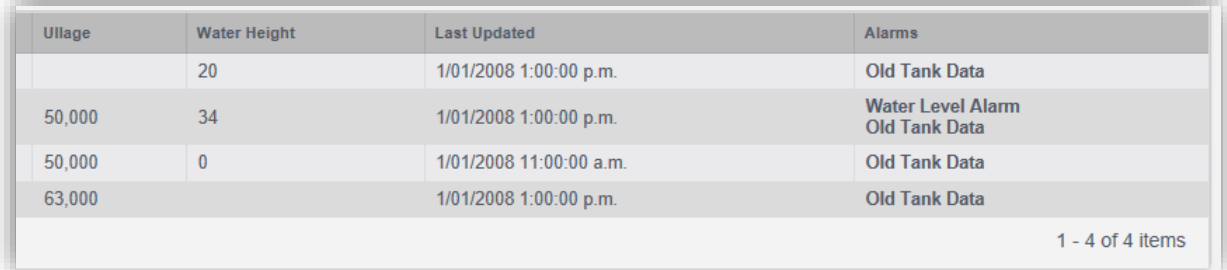

#### <span id="page-6-0"></span>**Adding Deliveries**

Tank deliveries can be added manually if desired. This option is available in the Sites tab.

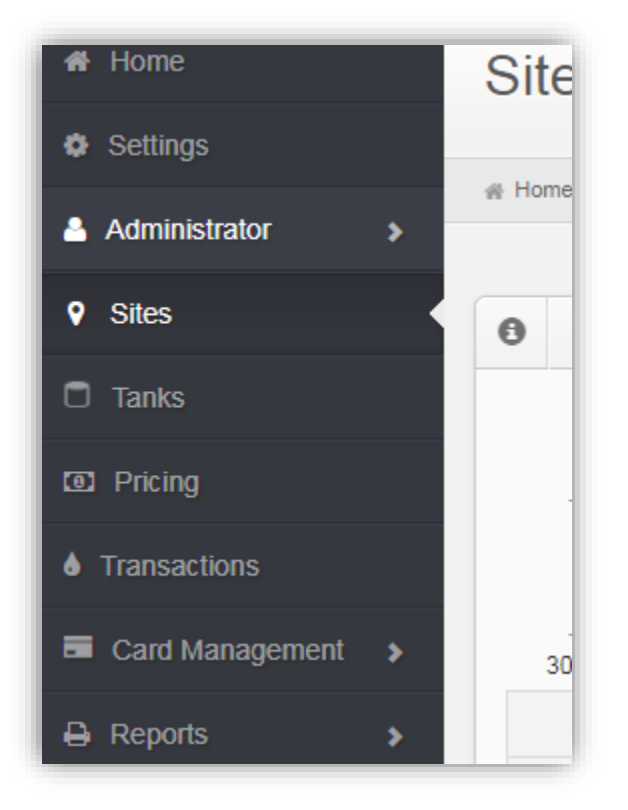

Scroll down to the Tanks section. In this section, there will be a Tank Delivery table for adding deliveries.

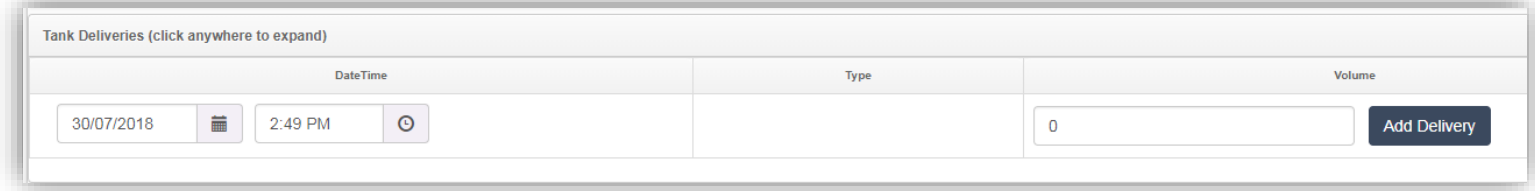

Insert a date, time and volume and press 'Add Delivery'.

#### <span id="page-7-0"></span>**Tank Reports**

1. On the left-hand side tab under the **Reports** section select **Tanks**.

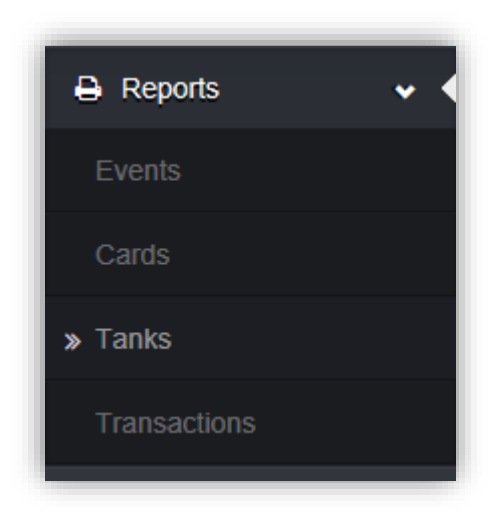

- 2. **Select Report**.
	- o Tank Deliveries
	- o Tank Inventory
	- o Tank Reconciliation
- 3. Create a **Report Name**.
- 4. Select **Format** (xls or pdf).
- 5. Select the site where tank is located.
- 6. Select a **Start** and **End** date of transaction to be included in the tank report.
- 7. Set Time zone to match local area.

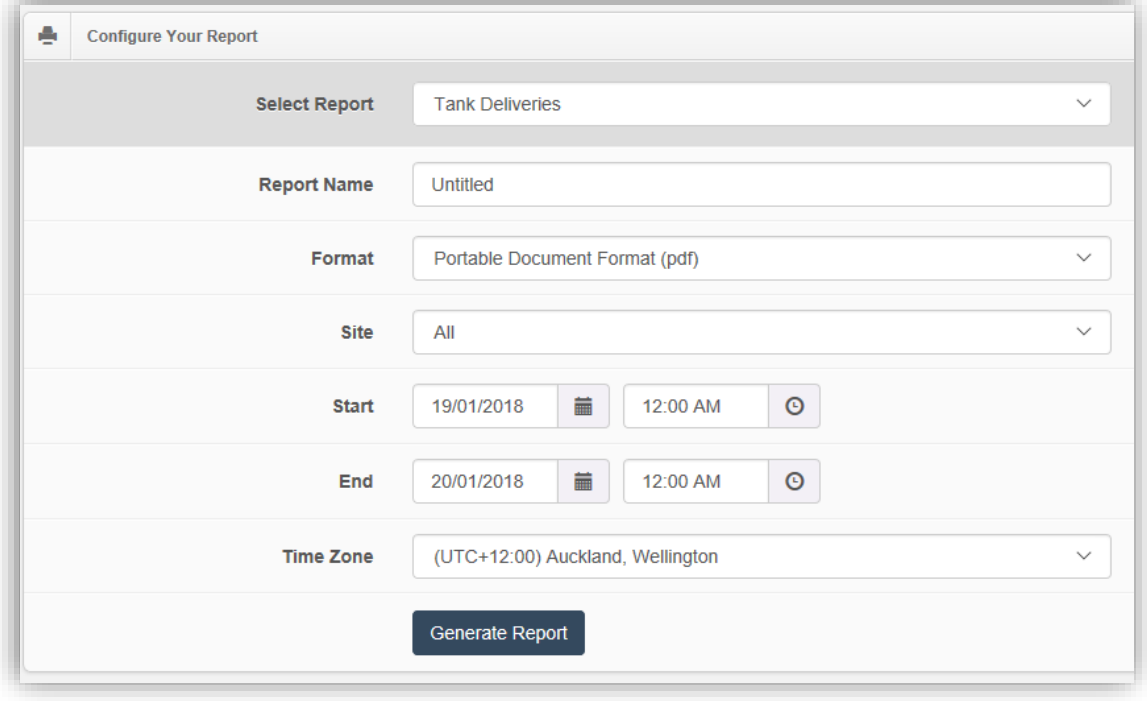

8. After **Generate Report** has been selected you will then be re-directed to the **CompacOnline** homepage. Here you can click the **Link** to view report.

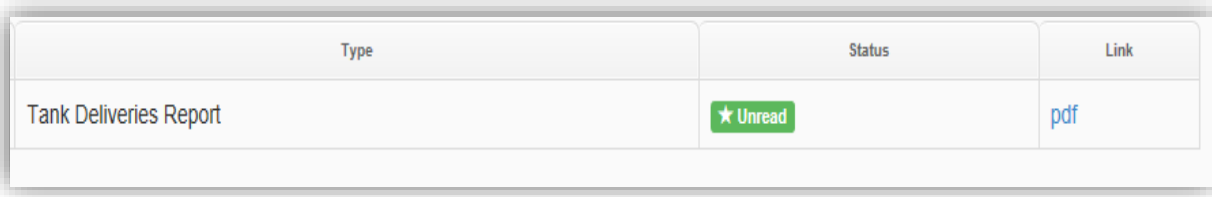

- Examples of tank reports are shown below. Tank delivery reports display all deliveries from a site.

#### **Tank Deliveries Report**

Time Zone: (UTC+12:00) Auckland, Wellington

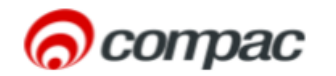

**Tank Reports**

Start Date: 1 June 2018 12:00:00 AM End Date: 4 August 2018 12:00:00 AM

#### Site: Compac

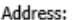

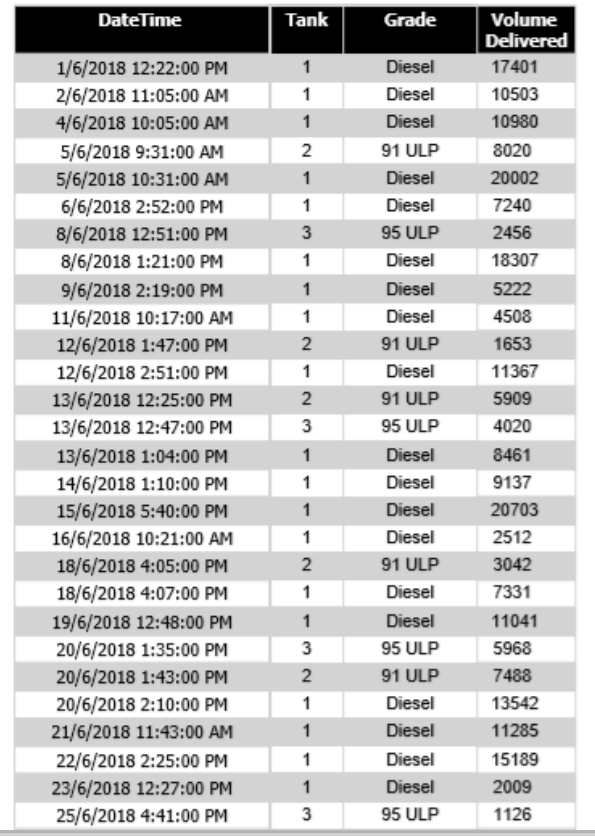

Tank inventory reports display the inventory of tanks linked to a site.

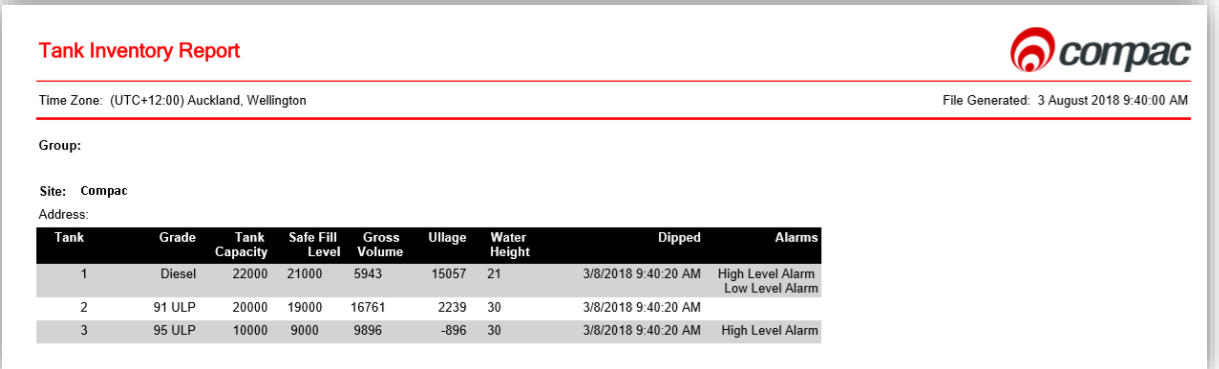

Tank reconciliation reports show totals of tanks linked to a site. These totals can be used to ensure the correct amount of fuel is being dispensed.

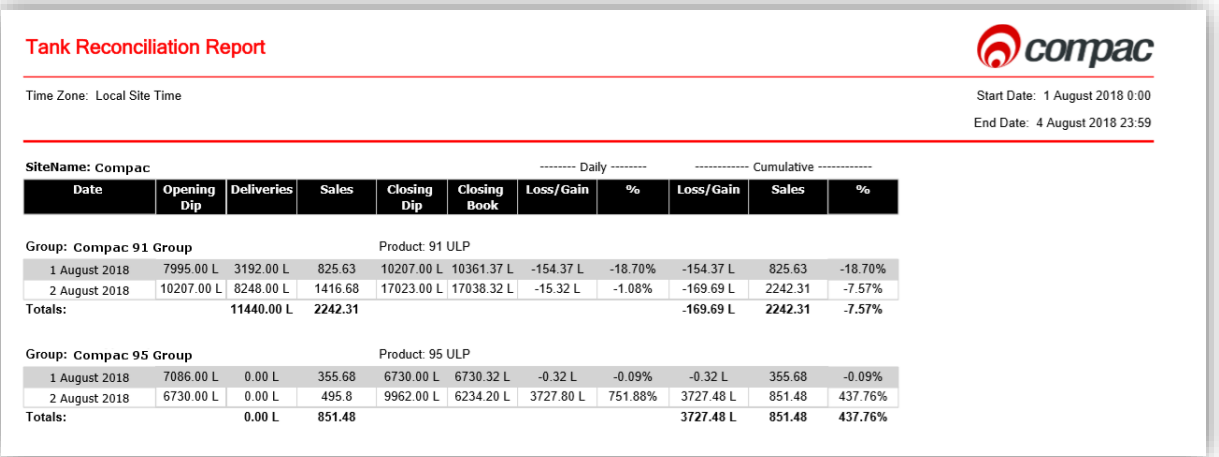